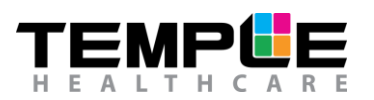

# HOW TO DOWNLOAD FROM THE NOX A1 RECORDER

**Ambulatory Recording**

# **1. Connect Nox A1 Recorder to your PC**

To open the battery lid, press with the Nox battery Lid Key on the battery lid pin and slide the battery lid down, towards the bottom of the device.

The Nox A1 Recorder connects to the computer by using Nox mini USB cable. The battery does not have to be inserted while the device is connected to the computer. Connect the mini USB to the Nox A1 Recorder and the standard USB end into your PC.

When the Nox A1 Recorder is connected to the computer the device display lights up and a message saying the device is "Connected to PC".

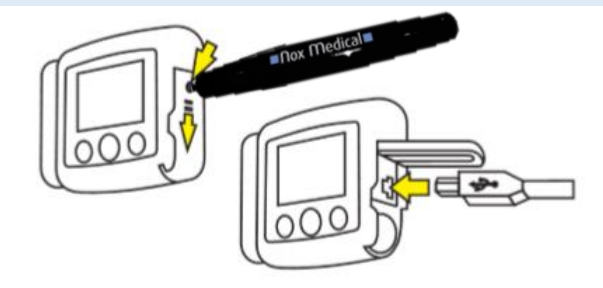

#### **2. Open Noxturnal**

Open Noxturnal on your PC and go to the "Recording" Tab.

You will see that the Nox A1 Recorder is displayed as a "Connected USB device" (**NOTE:** If it doesn't connect the first time, try disconnecting the device from the mini USB and re-connect OR try a different USB port on your PC).

Check the device "Status" (is it what you expect? e.g. ready to download), device firmware version and serial number.

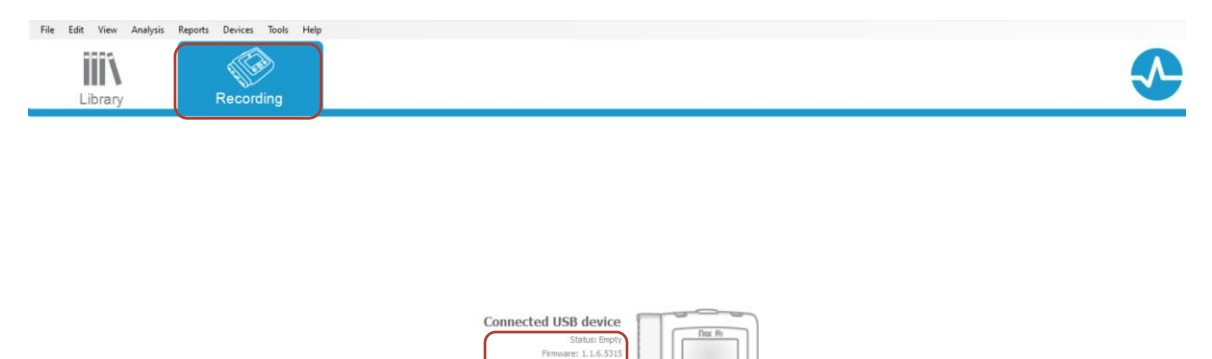

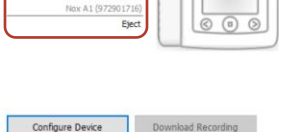

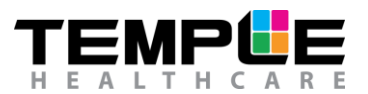

**3. Download Recording**

Status: Ready

Select Download Recording

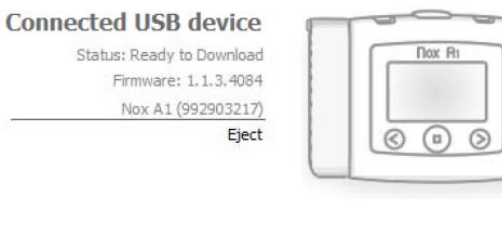

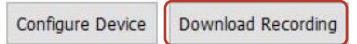

# **4. Download and Analysis Progress**

A download will take approximately 3-5 minutes. Download and analysis progress is displayed.

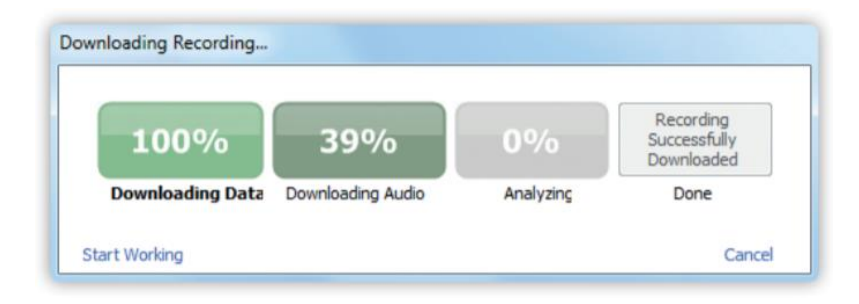

 $\bigcap$  O X

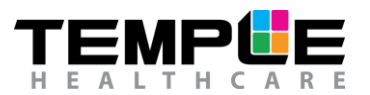

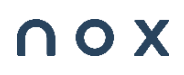

### **5. Recording Results**

Once the download is complete, you will be presented with the **Recording Results** tab.

The **Recording Results** page is arranged as follows:

- 1) Patient Information
- 2) Severity indicator
- 3) Signals and events overview
- 4) Analysis statistics
- 5) Commands

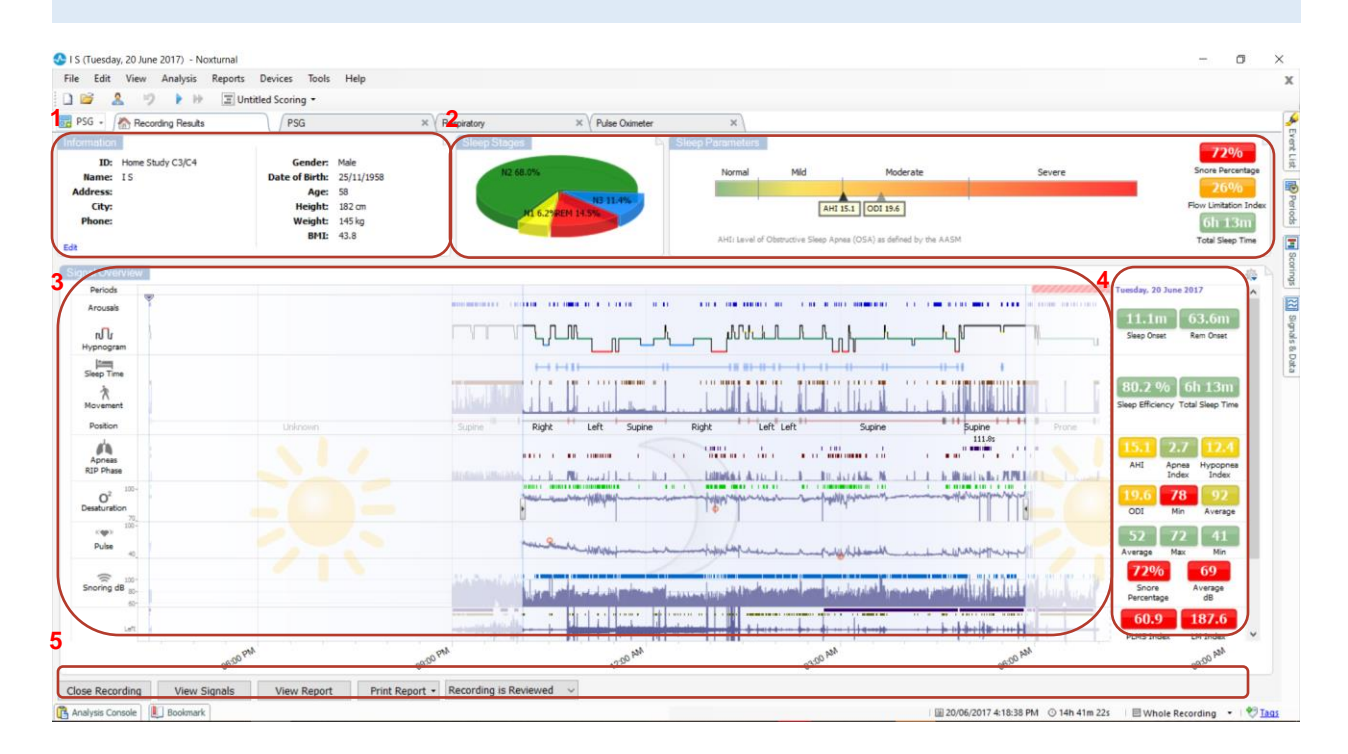

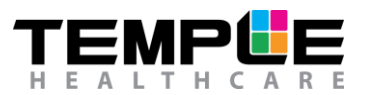

### **6. Change patient information**

If any of the patient information is incorrect/missing, click the **Edit** or on the patient icon to complete or modify patient information.

Once complete, click **OK** in the bottom right corner to save changes.

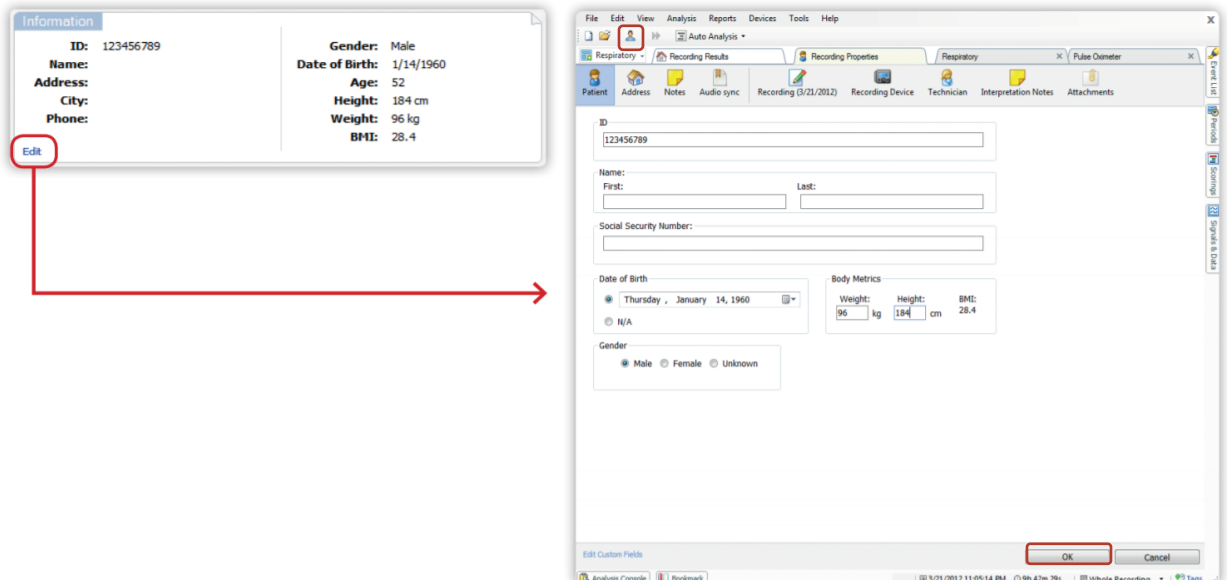

### **7. Define start and end of analysis**

To accurately check signal quality percentage, move the markers highlighted below to manually define the start and end of the analysis. Recording statistics on the right side are automatically adjusted after every modification.

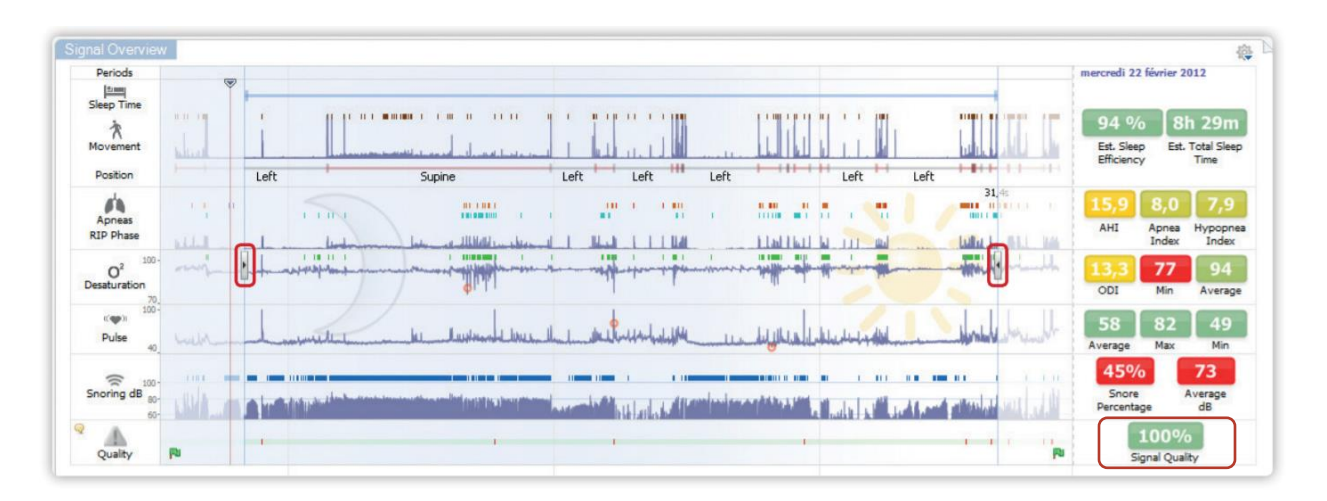

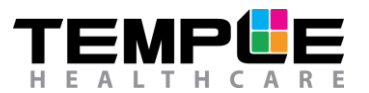

### **8. Check signal quality**

Check the quality of recorded signals by hovering the mouse over the **Quality icon**. If the signal quality is poor, the validity of the overall recording should be questioned.

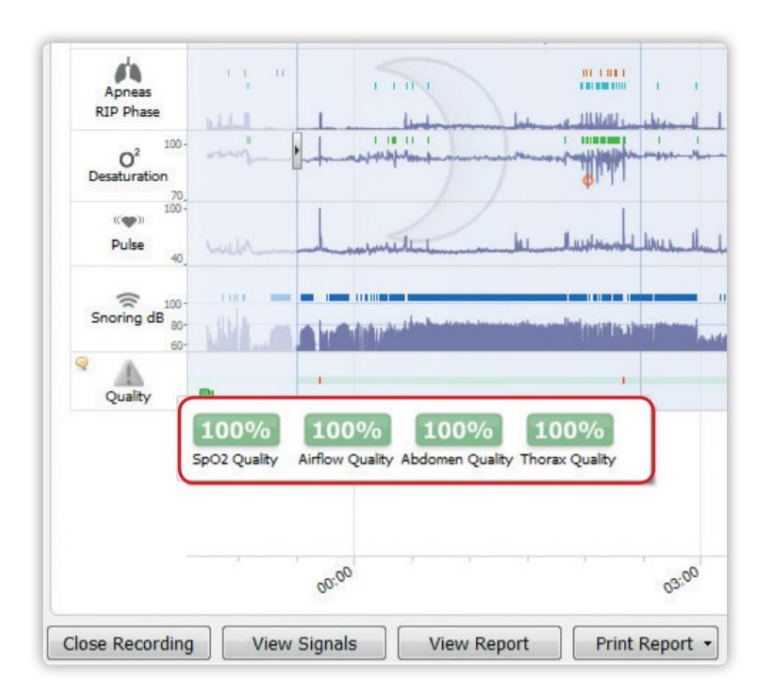

# **9. Close study**

Once you have successfully downloaded, you can close Noxturnal. The study will automatically save.

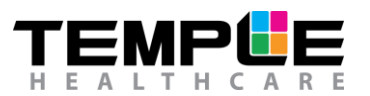

#### **TROUBLESHOOTING**

#### **1. The Nox A1 Recorder will not connect to my PC**

- a) Disconnect the Nox A1 Recorder and try to re-connect
- b) Close Noxturnal >>> Open Noxturnal >>> Re-connect Nox A1 Recorder to PC via the mini USB cable
- c) Try a different USB port on your PC
- d) Try a different mini USB cable

#### **2. I can't download the recording**

- a) Restart PC and try downloading again
- b) Check that you have access to your database. Test by opening old recordings.
- c) Try using a different USB port on your PC or download cable
- d) What is the status of your device? Does is say "Ready to Download". See HOW TO Configure A1 Recorder guide Step 2 to check status.
	- If status is:
	- "Ready to download": There is data available for download. Try Troubleshooting steps 2a-c again.
	- "Ready to Record": The device has not recorded any data. See HOW TO Generate a LOG file Nox A1 Recorder guide and email the log file to your Temple Healthcare support representative for further investigation.
	- "Empty": The device has not been configured for a recording or accidently RESET. There is no data. Study will need to be repeated.
	- "Download complete": You have already successfully downloaded OR the device was not configured for a new recording. There is no data. Study will need to be repeated.

#### **3. I can't find my Nox Battery Lid Key**

a) If urgent, carefully open the battery lid door with a ballpoint pen. Purchase a new lid key ASAP.